# *ENROLL ONLINE NOW at [www.K12StudentInsurance.com](http://www.k12studentinsurance.com/) HSR K-12 STUDENT INSURANCE PLANS*

*HSR's* **Student insurance products help protect kids from the bumps & bruises of growing up.**

## **How to Enroll**

**Enrolling online is easy & takes only a few minutes. Go to [www.K12StudentInsurance.com](http://www.k12studentinsurance.com/)**

- 1. **Browse** the available Rates.
- 2. **Pick your State** -see if your School is available.
- 3. **Open New Account** Once you have determined your school is covered, you'll need to open a new account for this school year (you must create a new account each school year). You have created your account for this year. Please remember your **User ID and Password**.
- 4. **Add Student** & **Coverage** by clicking on the "Add Student" button on top of page. *Continue to add each student by clicking on the "Add Student" button until all your students are added.*
- 5. Select "**Checkout**".
- 6. Select your **payment type** and click "Continue Checkout".
- 7. Enter **billing information** and click "Continue Checkout".
- 8. Click "Pay and View Receipt" to **complete your order.**
- 9. **Save your receipt** for future reference.

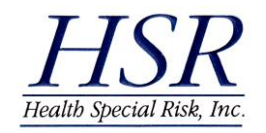

**K12 Accident Plans available through your school include:** *At-School Accident Only, 24-Hour Accident Only, Extended Dental & Football***.** If you have questions, please call us at **1-866-409-5733.**

**Accident coverage underwritten by Mutual of Omaha Insurance Company, Omaha, Nebraska** 

# *Inscribase ahora en [www.K12Student](http://www.k12studentinsurance.com/) Insurance.com*

### *HSR* K-12 PLANES DE COBERTURA DE SEGURO PARA ESTUDIANTES

**El producto de** *HSR* **Cobertura de Seguro para Estudiantes, ayuda a proteger a miles de niños/niñas de los golpes y moretones del crecer.**

### **COMO INSCRIBIRSE**

**Inscribirse en linea, es tan censillo, y solamente toma unos minutos.**

## **Por favor entre a la pagina [www.k12studentinsurance.com](http://www.k12studentinsurance.com/)**

- 1. **Revise** las tarifas disponibles.
- 2. Elija su Estado y confirme que su escuela este disponible por el año escolar en curso
- 3. **Abrir una Nueva Cuenta-** Una vez que haya verificado que su escuela ofrece cobertura, devera abrir una nueva cuenta para el año escolar en curso. (Devera crear una nueva cuenta cada año escolar). Ha creado su cuenta para el año en curso…**recuerde su identificacion de usuario y la contraseña.**
- 4. Agregue el nombre del estudiante y la cobertura, oprimiendo el boton "add student" al final de la pagina. *Continue agregando los nombres por cada estudiante, hasta terminar con todos los nombres necesarios.*
- 5. Seleccione el boton de "**checkout**"
- 6. .Seleccione su forma de pago oprimiendo el boton "**continue checkout**" al final de la pagina para continuar con el pago
- 7. Llene la dirección a donde recive su correspondencia y oprima el boton "**continue checkout**" al finial de la pagina.
- 8. Para continuar con su orden, oprima el boton "**Pay and View Receipt**".
- 9. Guarde su recivo como **referencia**, por si lo necesita en el futuro.

Los planes de polizas K12 en caso de accidente o enfermedad, disponibles por su escuela incluyen: 24 horas solamente en caso de accidente; Extencion de plan dental y accidente durante el deporte de Football Americano.

#### **Si tiene preguntas por favor llámenos al: 1 866 409 5733.**

#### **Cobertura de accidente suscrita por Mutual of Omaha Insurance Company, Omaha, Nebraska**